# M2 - T2 SMS - Reading Files

In this unit, students will learn the basics of starting an SMS project, how to read files into SMS; how the management tree works, along with editing and creating a map.

### **Instructions**

• M2 - T2 SMS - Reading in Files (pdf of instructions)

### Instructor videos

- Reading in Data
- · Adding in additional data

### **Activities**

- Creating a new project
- Read in Files
  - Selecting a data file
  - Select a folder directory
  - o Processing the data files
  - o Reading in additional data

Students are expected to move through the steps of SMS training. First, open the step by step instructions; review the tutorial videos; then complete the tasks listed in the instructions. Post your completed map in the Moodle course management system (when requested). Not all activities will have a map to upload.

See next page to begin

# **Tutorial - Creating a new project**

Projects are normally used to separate data from different users or customers that you want kept in different databases for security or data size reasons. When SMS opens it defaults to the projects window. If you have already created a project you can open that or Add a new project.

View: Introduction new project video (Videos can be accessed on the main Moodle page)

**Activity:** Add a new Project giving it the name *Online (Student Name)* 

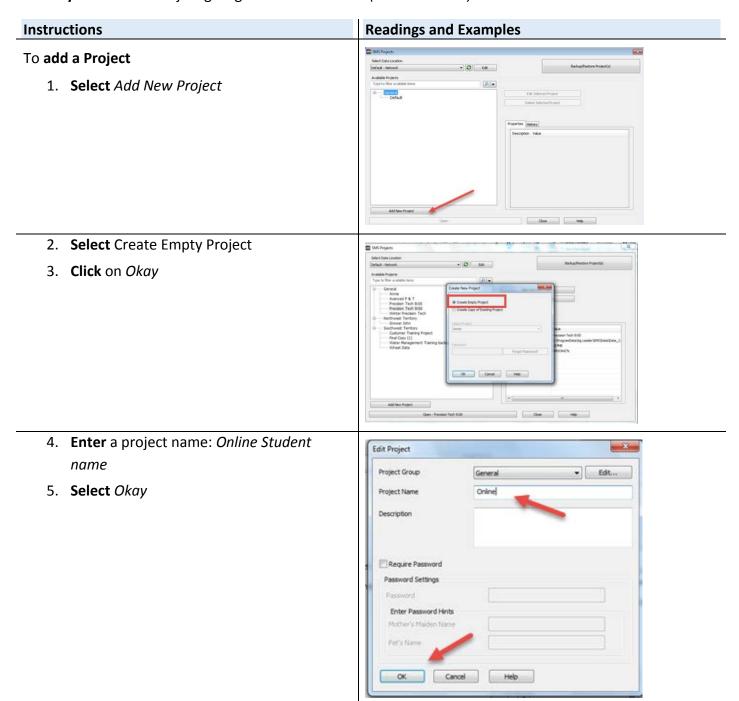

### Read in files

After creating a project the next step in utilizing SMS is to read in data. Without data the software doesn't have anything to analyze, display or create. Once you get the data read in; the management tree will start to populate.

**Review:** Reading in Data (Videos can be accessed on the main Moodle page)

Additional Review: SMS Reading in Files and Creating a Map Video

Activity: Read in data files from John Deere 2013 Harvest; 2013 Harvest >GS3\_2630;

#### Instructions

#### Read in the data files

**1.** Go to the File menu or the main toolbar, select *Read File(s)*...

A dialog will now appear with four options on it for reading files into the software.

- 2. Select the first option Read File(s) from a Supported Field Display or Monitor.
  The option is selected if there is a green check mark over the top right corner of the display icon.
- 3. Once the option is selected, **click** the *Start Reading Field Display Files...* button.

Files from Field displays can be manually uploaded to the cloud or other 3<sup>rd</sup> party services (tractor to cloud to computer).

#### **Screenshots**

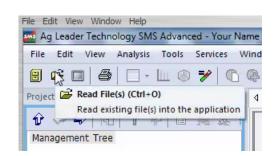

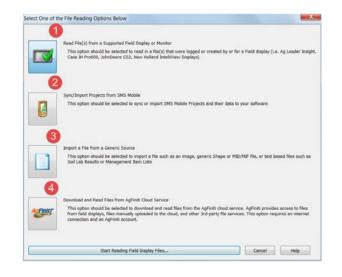

# Reading in files - Selecting a data file

SMS can import data from a majority of field displays. As a failsafe; monitor files can only be imported in one time. If you use the same card over and over while adding new data to it, SMS will recognize what has been archived and will only import in new data. A dialog box appears that lists all the companies that the software can read files directly from.

### **Instructions**

# Select a data file

- Choose the maker of the display (on the left hand side.)
- 2. Select John Deere
- 3. **Choose** the file format to process (right hand side)
- 4. **Select** Search by all file formats\*
- 5. Next **choose** Automatically search a folder or directory
- 6. Start Automatic Search a folder

\*Note: The first option is search for all file formats below. Selecting this option will ensure any data recorded by your specified brand of display will all be processed into the software because individuals using the software might not know version of software on monitor.

If using a memory card we recommend the  $3^{rd}$  option.

### **Screenshots**

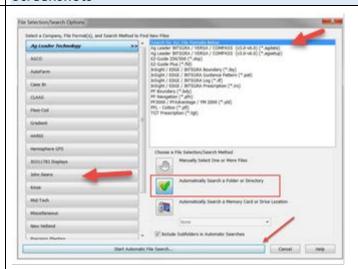

# Reading in files - Select a Folder Directory

### **Instructions**

- Select a file from the Student Z Drive
   Go to Computer > Ag Program > Precision
   Agriculture Files > 2013 Harvest >GS3\_2630
- 2. Click on Okay

The program will now search for the files that we want brought in.

Note: The files will be a .ver file.

## Screenshots

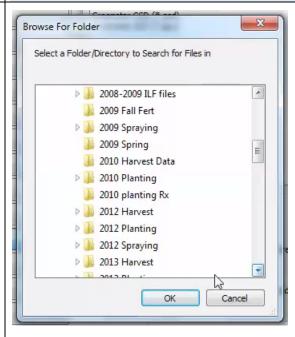

Continue on next page

# Reading in Files - Processing the Data files

Once the search for files is completed you will see a dialog that lists the results of the search. At this point you can edit the selected files to either add more files or remove files by clicking the Edit...button to the right of the list of files.

Depending on what type of file(s) you selected to read and the options selected, you may be prompted to enter/set management information or set format specific information that is missing. At this time we will work with the defaults.

#### Instructions

# **Processing Data Files**

- 1. **Verify** Auto-Create Management Items and Skip Processing Settings is set to On.
- Review File Processing Options
   We are going to leave these options as selected.
- 3. Note- Edit Spatial Sort Data

You could turn Spatial Sort Data on if you have good solid boundaries to work with. SMS will sort your fields into boundaries already created. This will help you if you forgot to change your monitor to a specific field.

4. **Click** the *Start Processing Selected Files* 

The file(s) will now be read into the software. When processing is finished, the screen will return to the main operating window where the data will be selectable in the Management Tree.

Once the data has been loaded into SMS, you will see the grower (Man with cap) and the farms located underneath.

You now have files in the management tree that you can work with.

#### **Screenshots**

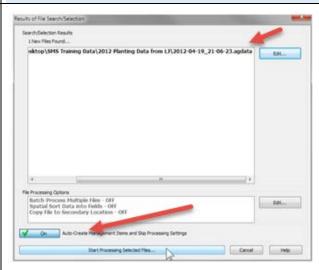

**Notes:** It's important to note that different files types will require different amounts of time for upload.

Be patient, if a problem occurs SMS will notify you. If you do not get an error or if you get a *not responding notification*; be patient the data is still processing.

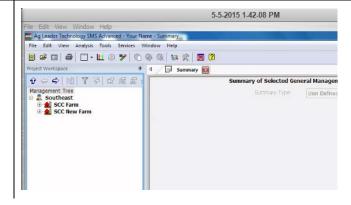

# Reading in additional data

We are now going to read in additional data from the Pro Series 8000i in our 9500 combine.

Video: Adding in additional data (Videos can be accessed on the main Moodle page)

Activity: Reading in RDS files - 2013 Harvest > RDS DATA

Reading in John Deere files - 2012 Harvest

#### Instructions

Now we are going to download the rest of the 2013 files.

- Select Read Files > Read Files from a Supported Field Display or Monitor
- Select RDS files > Search for all File Formats
- 3. Start Automatic File Search
- 4. Browse for folder: Computer > Ag Program> Precision Agriculture Files > 2013 Harvest> RDS DATA
- 5. Click Okay

These fields come in field by field which is a little different than John Deere files. When you click on *Start Processing Selected Fields* a dialogue box will appear.

### Screenshots

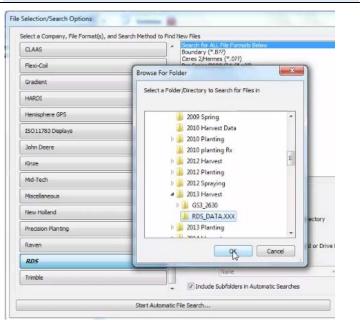

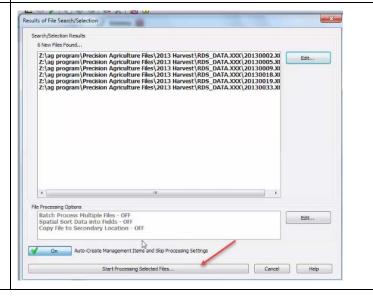

It wants you to either *Enter a New Name* or *Select an Existing Grower Name*.

 Click on Select an Existing Grower > Southeast > Okay

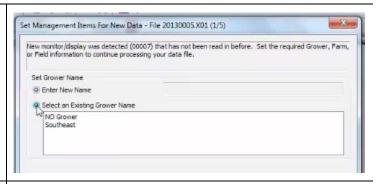

2. You will now see 4 Farms listed.

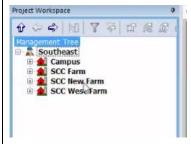

We are now going to download one more set of files: the *John Deere* > 2012 Harvest.

- Select Read Files > Read Files from a Supported Field Display or Monitor
- Select John Deere > Search for all File Formats
- 3. Start Automatic File Search
- 4. **Browse** for folder: *Computer > Ag Program* > *Precision Agriculture Files > 2012 Harvest*
- 5. **Select** Start Processing Selected Files

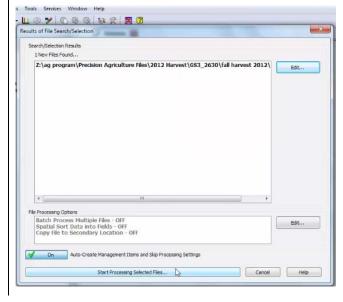